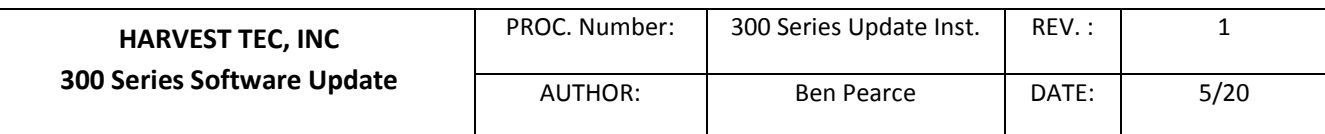

The following are the steps that need to be done in order to successfully update software in your 300 series preservative applicator to allow it to work with the new 006-6672C, hard wire iPad solution.

- 1. Download the new HayApp from the Apple App store to your iPad, Version 2.7.1 (or higher). You will need your Apple ID to do this. If you purchased your iPad from Harvest Tec and have not created an Apple ID you will need to do this first. Refer to the Apple iPad manual for details. There is no cost to update the app.
- 2. With power attached and your key switch turned off, locate your 300 series controller that is mounted on your baler next to the tank and remove the four screws that hold the cover on.

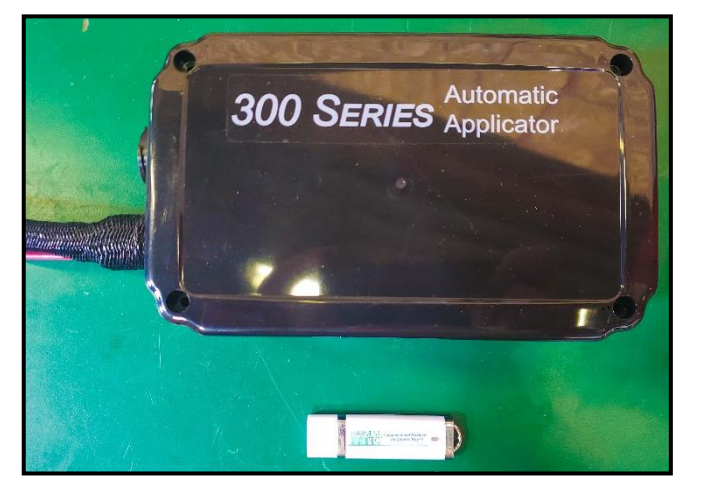

3. With cover removed locate the USB header located on the side opposite the wires are exiting the enclosure. Insert the UBS stick.

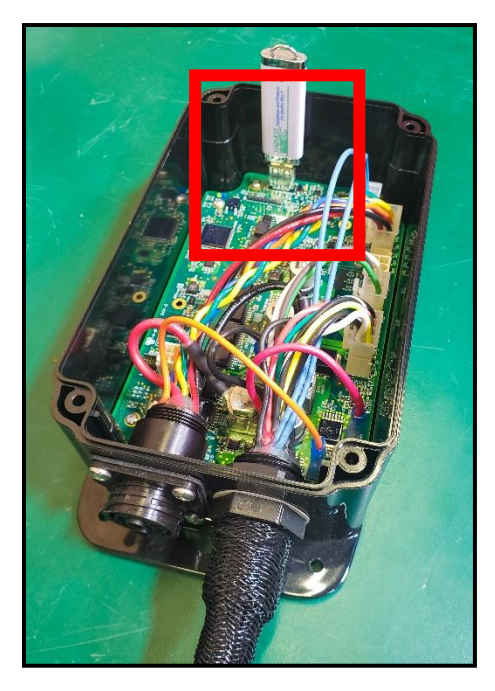

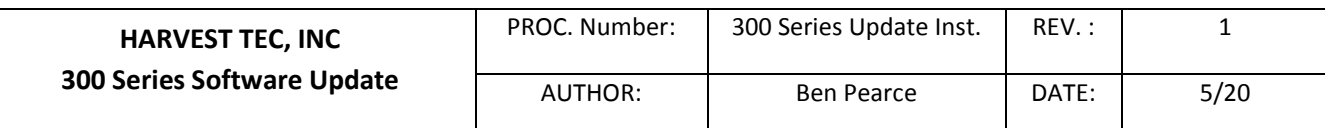

4. Open the Hay App, you should see the device selection menu. Ensure the latest app has been downloaded and installed correctly by viewing "Version 2.7.1" (or higher) under the logo. Turn Key switch power on. A light on the USB drive should start flashing (if the light does not flash keep the drive inserted, the light may be dysfunctional). Updating should take 45-60 seconds. After the update time has elapsed you should now see your applicator connected to the app.

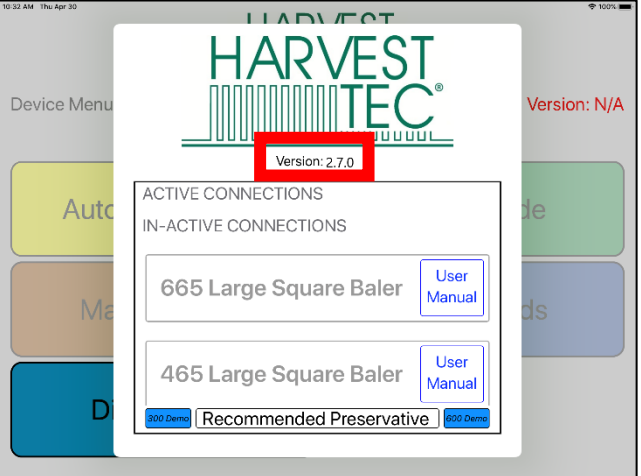

- 5. Once the unit is updated, turn key power off, then remove the USB drive from the 300 Series controller.
- 6. Turn Key switch power back on with the Hay App open. Verify that version 120 or higher is displayed on the main menu. Note: first three digits of red number above set up mode.
- 7. If the applicator does not connect on this second power cycle, follow these steps:
	- a. Keep the key power switch on
	- b. Close the app by pressing the iPad home button 2x rapidly and dragging the app picture off the screen

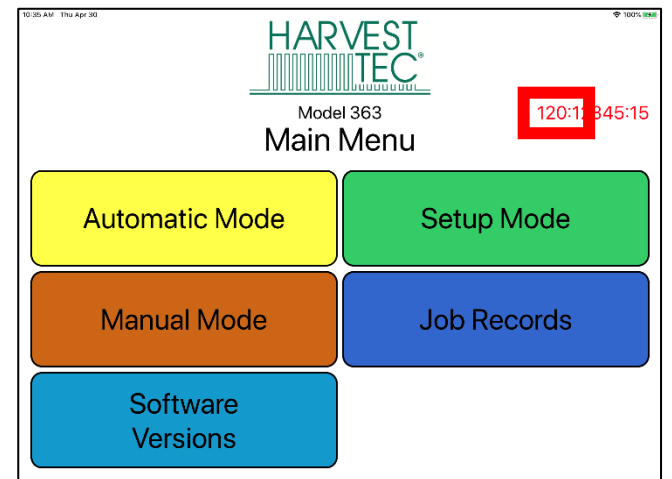

- c. Reopen the app, the applicator should connect in 3-5 seconds
- d. If this does not work repeat steps 1-3 modifying step 1 by power cycling the key switch first before opening the app.

Note: If future difficulties are experienced connecting to the app please refer to the steps above.

- 8. Reattach cover to the 300 control that is on the baler.
- 9. You will need to check your settings in Setup Mode for both application and baling rate as these will have been reset to factory defaults during the update process.